# Een gebruikersgroep voor VPN-instellingen maken op de RV34x-router ٦

## Doel

Dit artikel heeft als doel u te tonen hoe u een gebruikersgroep voor Virtual Private Network (VPN) kunt maken die op de RV340-router is ingesteld.

De gebruikersgroepen worden op de router gemaakt voor een verzameling gebruikers die dezelfde reeks services delen. Deze gebruikersgroepen kunnen geautoriseerd worden om toegang te krijgen tot meerdere services zoals Web Login, Point-to-Point Tunneling Protocol (PPTP), L2TP en EzVPN. Hierdoor kunnen de beheerders geautoriseerde gebruikers alleen controleren en filteren om toegang tot het netwerk te krijgen. Green Bow is een van de meest gebruikelijke VPN-clients die kunnen worden gedownload. VPN vereist configuratie van de VPNinstellingen op de router om de client in staat te stellen een VPN-tunnel op te zetten.

### Voorwaarden voor het gebruik van de groene B-VPN-client

De volgende items moeten op de VPN-router eerst worden ingesteld om een verbinding met de Groene Boog VPN-client in te stellen. Bekijk het artikel op de Groene Boog door [hier](https://www.cisco.com/c/nl_nl/support/docs/smb/routers/cisco-rv-series-small-business-routers/smb5748-use-thegreenbow-vpn-client-to-connect-with-rv34x-series-rout.html) te klikken.

- 1. Maak een gebruikersgroep op de router door de instructies in dit artikel te volgen.
- 2. Maak een gebruikersaccount op de router. Klik <u>[hier](/content/en/us/support/docs/smb/routers/cisco-rv-series-small-business-routers/smb5492-configure-and-manage-user-accounts-on-an-rv34x-series-router.html)</u> voor meer informatie.
- 3. Maak een client-to-site profiel op de router. Klik <u>[hier](/content/en/us/support/docs/smb/routers/cisco-rv-series-small-business-routers/smb5527-configure-client-to-site-virtual-private-network-vpn-connect.html)</u> voor meer informatie.
- 4. Configureer een profiel van Internet Protocol Security (IPSec) op de router. Klik <u>[hier](/content/en/us/support/docs/smb/routers/cisco-rv-series-small-business-routers/smb5518-configure-an-internet-protocol-security-ipsec-profile-on-an.html)</u> voor meer informatie.

#### Toepasselijke apparaten | Versie firmware

• RV34x Series | 1.0.01.17 (<u>laatste download</u>)

### Een gebruikersgroep maken

Stap 1. Meld u aan bij het webgebaseerde hulpprogramma van de router en kies Systeemconfiguratie > Gebruikersgroepen.

Opmerking: De beelden op dit artikel zijn van een RV340 router. De opties kunnen afhankelijk van het model van het apparaat verschillen.

| <b>Getting Started</b>       |
|------------------------------|
| <b>Status and Statistics</b> |
| Administration               |
| <b>System Configuration</b>  |
| Initial Setup Wizard         |
| System                       |
| Time                         |
| Log                          |
| Email                        |
| User Accounts                |
| User Groups                  |
| <b>IP Address Group</b>      |
| <b>SNMP</b>                  |
| Discovery-Bonjour            |
| LLDP                         |
| <b>Automatic Updates</b>     |
| Service Management           |
| Schedule                     |

Stap 2. Klik op Add om een gebruikersgroep toe te voegen.

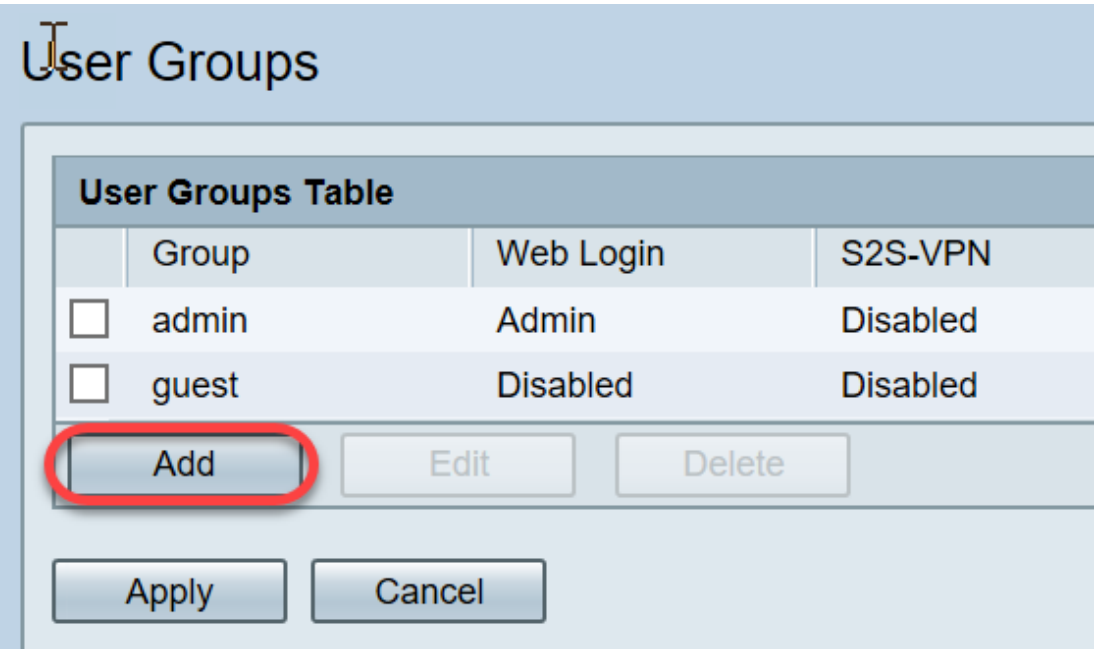

ī

Stap 3. Voer in het gedeelte Overzicht de naam van de groep in het veld groepsnaam in.

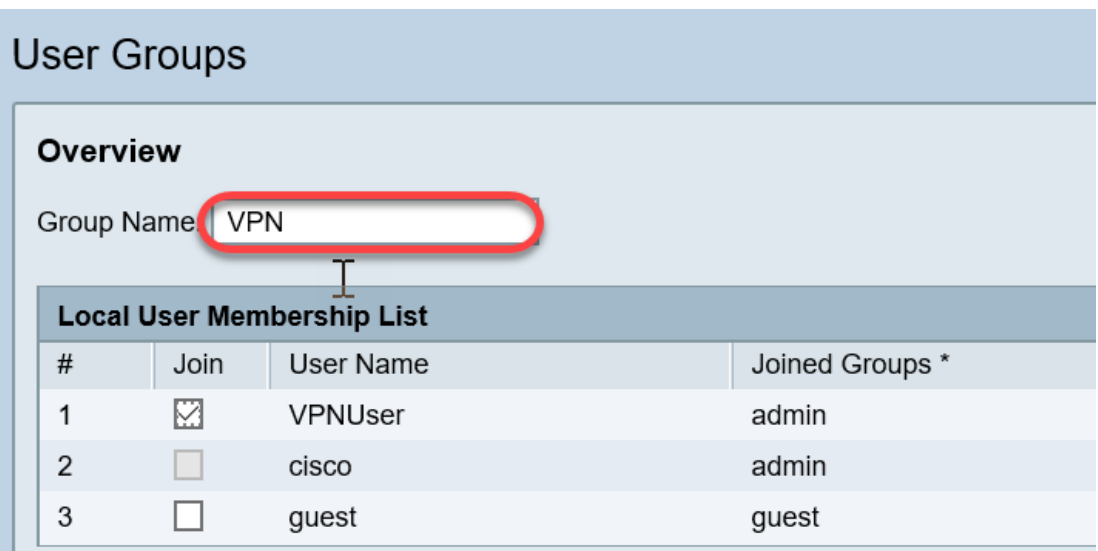

Opmerking: In dit voorbeeld wordt VPN gebruikt.

Stap 4. Controleer onder de lijst Lokaal lidmaatschap de vinkjes van de gebruikersnamen die in dezelfde groep moeten voorkomen.

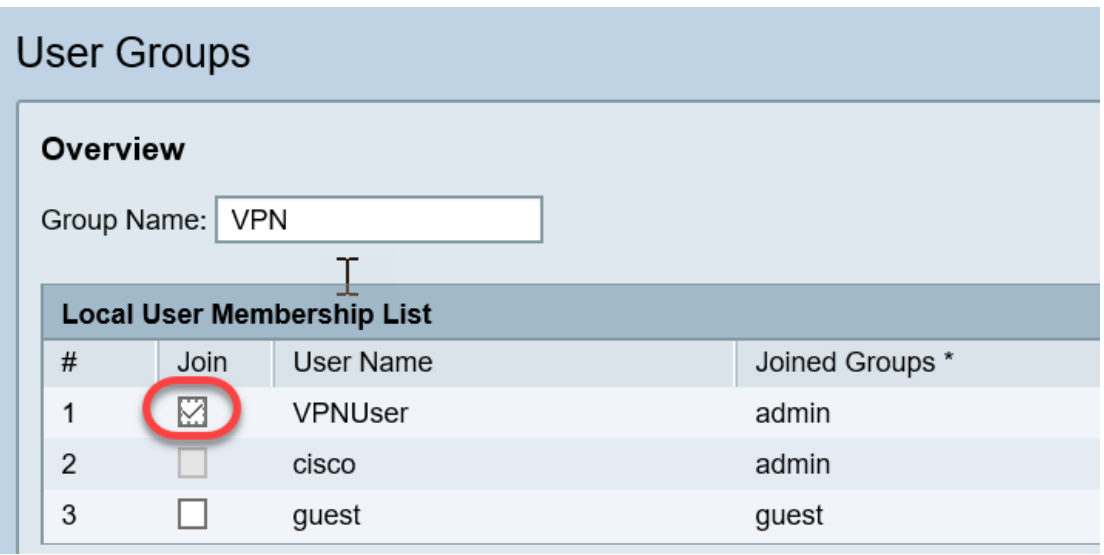

Opmerking: In dit voorbeeld wordt de gebruiker geselecteerd.

Stap 5. Kies onder Services een toestemming die aan de gebruikers in de groep moet worden verleend. De opties zijn:

- Uitgeschakeld Deze optie betekent dat leden van de groep geen toegang hebben tot het web-gebaseerde hulpprogramma via een browser.
- Alleen lezen Deze optie betekent dat de leden van de groep de status van het systeem alleen kunnen lezen nadat ze zijn aangemeld. Ze kunnen geen van de instellingen bewerken.
- Administrator Met deze optie krijgen de leden van de groep lees- en schrijfrechten en kunnen ze de systeemstatus configureren.

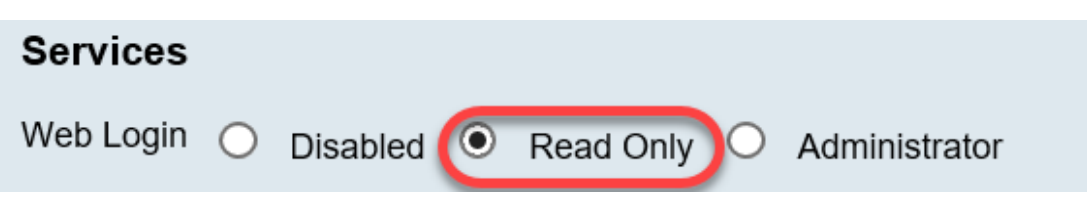

Opmerking: In dit voorbeeld wordt alleen lezen geselecteerd.

Stap 6. Klik in de lijst Lid in gebruik van het profiel van EzVPN/3th Party op Add.

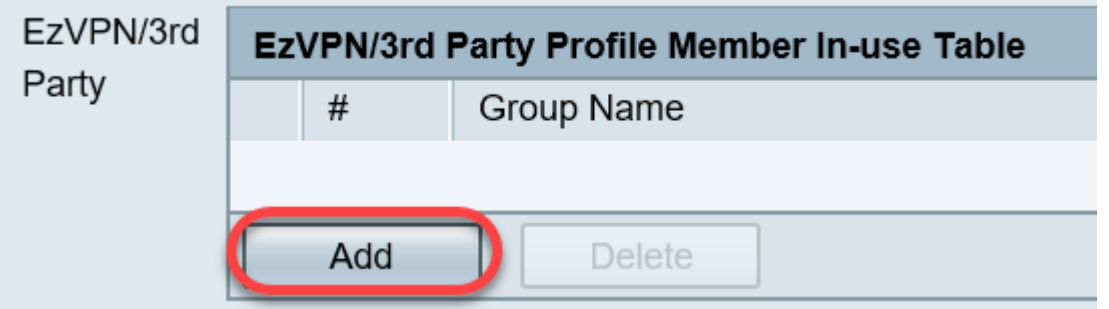

Stap 7. Kies een profiel uit de vervolgkeuzelijst Profiel selecteren. De opties kunnen variëren, afhankelijk van de profielen die op de VPN-gateway zijn geconfigureerd.

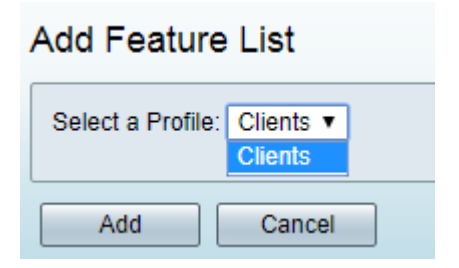

Opmerking: In dit voorbeeld worden de Clients geselecteerd.

Stap 8. Klik op Add.

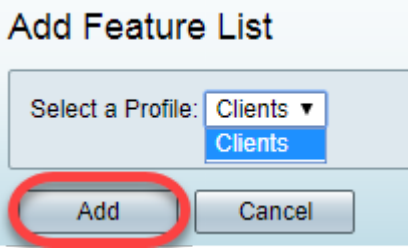

Stap 9. Klik op Toepassen.

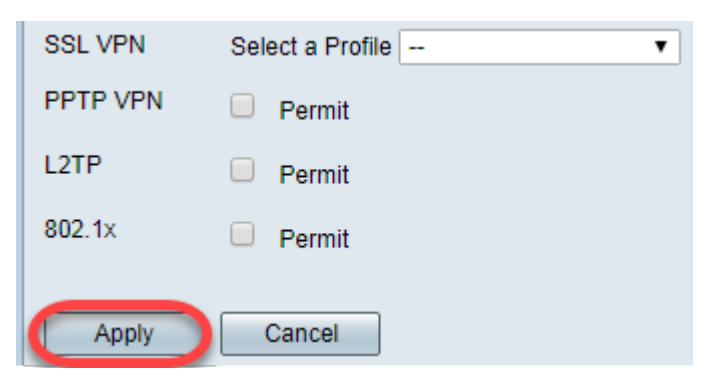

Stap 10. Klik op Opslaan.

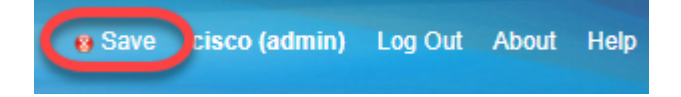

U kunt nu met succes een gebruikersgroep maken op de RV34x Series router.

## Bekijk een video gerelateerd aan dit artikel...

Klik hier om andere Tech Talks uit Cisco te bekijken